#### **Reunion for the Mac**

14 February 2015

# New Year Backups

Backing up your data should be an ongoing activity. We do not want to loose a year, month, or day's worth of our research. The New Year is a good time do a full backup and then continue your backup procedures throughout the year.

## BACKUP, BACKUP!!!!! Remember the Rule of 3-2-1.

- 3 different media. Your computer, CD/DVD, auxilary disc, online, etc.
- 2 different places. Your home and your cousin's house in Florida.
- 1 copy offsite. Mozy, Carbonite, iCloud, etc. Or, just trade backup discs with your cousin. (remember to give someone your password if password protected)

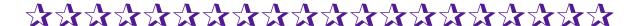

## See How Easily You Can Backup Your Files to CD or DVD

by BEN SAYER

http://macgenealogist.com/ > search: Backup > select See How Easily You Can Backup Your Files to CD or DVD

"This video will show you step-by-step how to create and use the burn folder feature to create a backup system for your genealogy files."- Ben Sayer

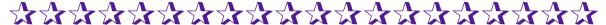

### Multiple Formats

Prepare for your backup by creating a new folder on your desktop or burn folder.

File > New Folder > name folder, Bkup 9-12-2009

Create a file using <u>each</u> of the following formats. Drag each into the Backup folder for burning to CD or DVD.

- Make and save a copy of your **Family File** following the steps in the Manual. Search for "Backup", click on <u>Backing Up Your Family Files.</u>
- Make and save a GEDCOM file.
- Make and save a set of Web Cards.
- Make and save a full set of Family Group Sheets in PDF format.

### Saving a Copy of a Family File

#### **Reunion for the Mac**

14 February 2015

To save an exact copy of a family file, from an open file, choose **File** -> **Save A Copy**. Then enter a name for the family file copy (a default name will be entered for you) and click **Save**.

#### **Creating a GEDCOM File**

Save a copy of your data as a GEDCOM following the steps in the Manual. Search for "GEDCOM", click on Exporting GEDCOM Files from Reunion.

Choose File -> Import/Export -> Export GEDCOM. This will open the GEDCOM Export window...... (see instructions) Save to Backup folder.

### **Creating Web Family Cards**

Create a set of web cards that can be read by other browsers. See the Manual for instructions. Search for "Web Family Cards", click on Creating Web Family Cards.

To create web family cards, choose **Create** -> **Web Family Cards**. (see instructions) Save to Backup folder.

#### **Creating Family Group Sheets**

Create a full set of Family Group Sheets that can be shared with others and is somewhat independent of word processing programs. It still requires a computer, operating system and Acrobat Reader but Reader if a free download and still generally available. Pages can be printed individually or all in a batch.

See the Manual for instructions. Search for "Family Group Sheet", click on <u>Creating a Family Group Sheet.</u>

To create Family Group Sheets, choose

- Create -> Family Group Sheet -> All Families (include Sources).
- Layout -> Define Layouts -> Add Layout -> name layout (i.e. Bkup Data) ->
  - go through Settings list, in the Fields (right side), select all boxes
  - Save
- Destination: Printer (or Print Preview)
- Print -> PDF (lower left hand corner) -> Save as PDF
- Save to Backup folder.